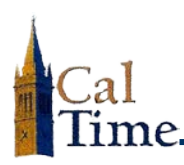

- **1.** Log in to CalTime. (See the job aid "*Logging In to CalTime*" for log-in steps.)
- **2.** Click **My Timecard**.
- **3.** If you are correcting leave and leave hours for the **Current Pay Period**, *go to Step 4*.

If you are correcting leave and leave hours on the  $1<sup>st</sup>$  day of the next pay period *for the Previous Pay Period*, do the following:

Go to the **Time Period** drop list, click the drop-list arrow, and select **Previous Pay Period**.

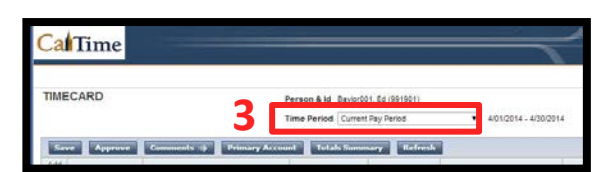

**2**

**CalTime** 

**NOTE:** Always verify you are entering data and approving the correct date range.

eb Aid Enter Leave & Appr

**CONTRACTOR** 

- **4.** In the **Date** column, locate the date for which you want to correct the leave pay code or hours.
- **5.** If you need to correct the pay code, click the **Pay Code** droplist arrow for appropriate date.
- **6.** From the drop list, click the appropriate pay code.

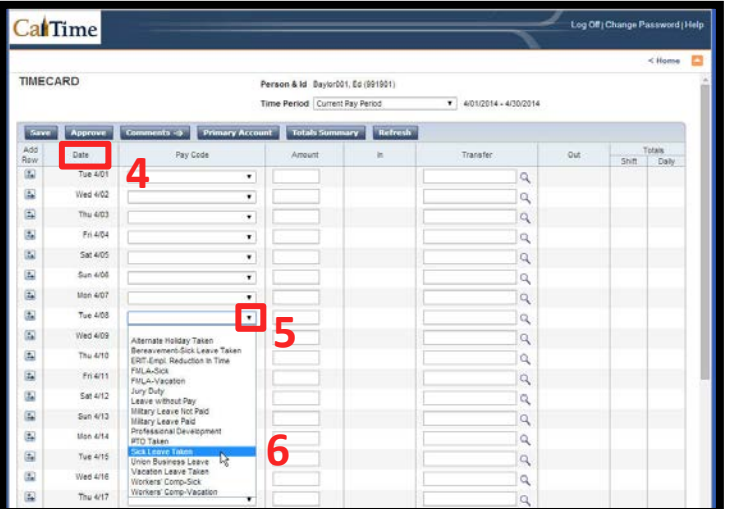

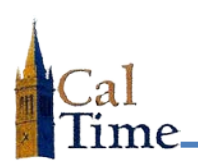

- **7.** If you need to adjust the amount of leave time, click in the **Amount** box to the right of the desired date.
- **8.** Type the correct amount of leave hours taken.
- **9.** Click **Save**.

Repeat steps 4–9 for each additional leave you need to correct.

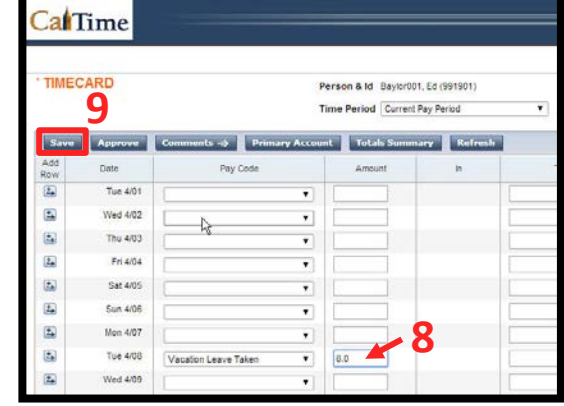

**NOTE:** The word **TIMECARD** will change from orange to black, when you click **Save**.

> The message, "**Timecard successfully saved . . .** " will appear after you click **Save**.

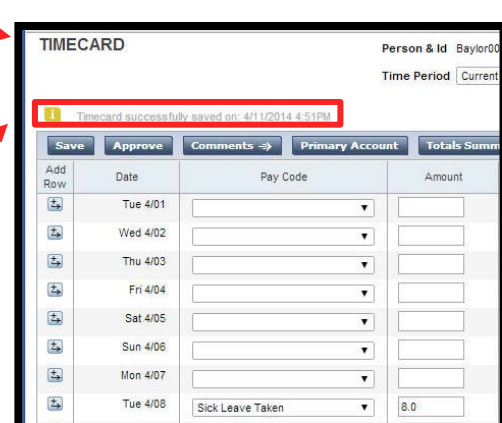

**10.** Click **Log Off** when done.

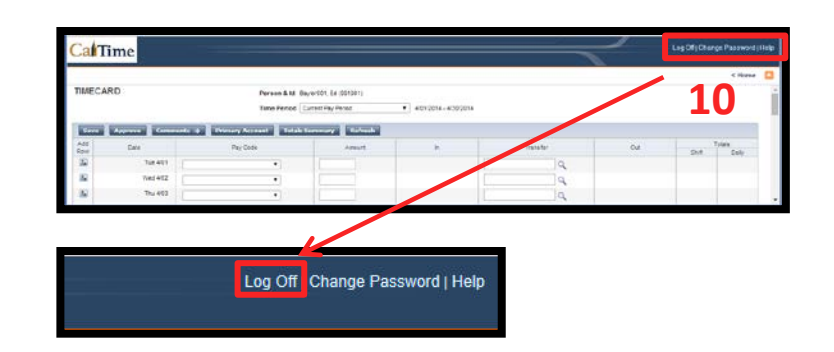